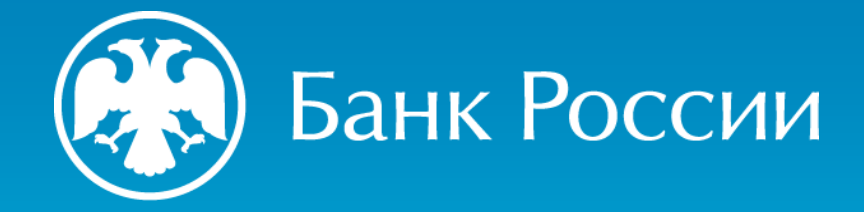

ИНСТРУКЦИЯ ПО РАБОТЕ С ПОРТАЛОМ ЭЛЕКТРОННЫХ ДОВЕРЕННОСТЕЙ УДОСТОВЕРЯЮЩЕГО ЦЕНТРА БАНКА РОССИИ

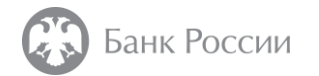

# ИНСТРУКЦИЯ ДЛЯ ВЛАДЕЛЬЦА ДОВЕРЕННОСТИ

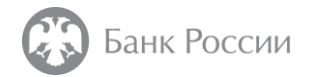

## Где расположен портал электронных доверенностей?

# Портал электронных доверенностей расположен по адресу: [https://dov.ca.cbr.ru:50101](https://dov.ca.cbr.ru:50101/)

в случае невозможности доступа к порталу электронных доверенностей по указанной ссылке подключение может быть осуществлено по следующему адресу: [https://dov1.ca.cbr.ru:50101](https://dov1.ca.cbr.ru:50101/)

#### Для подключения необходимо иметь:

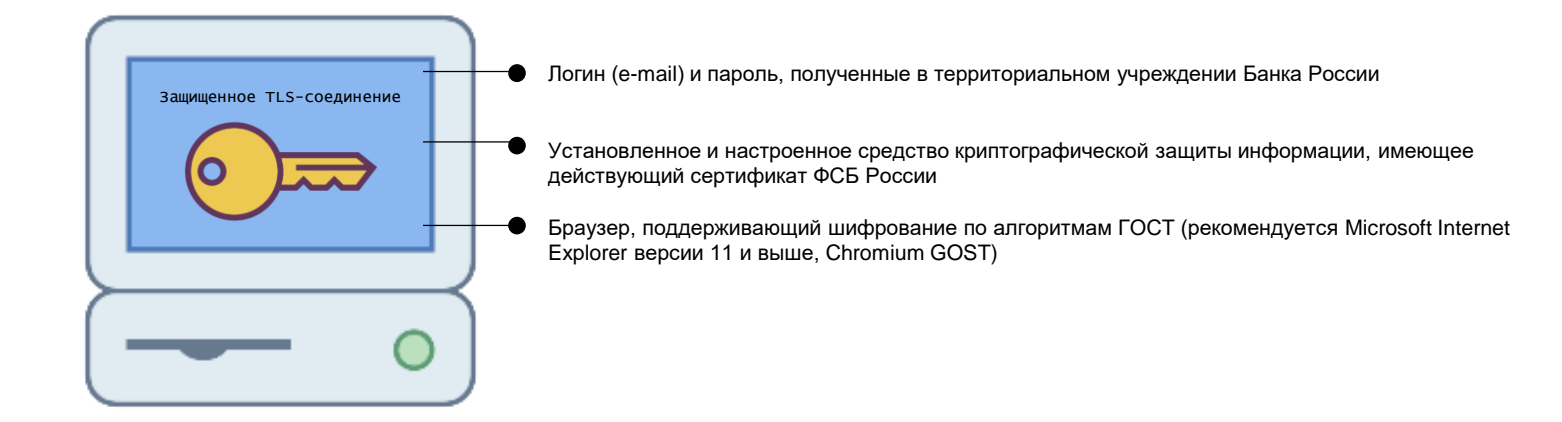

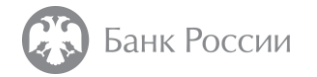

## Что нужно для размещения доверенности? (1/3)

Ha ОКНЕ авторизации ввести логин и пароль, полученные раннее в территориальном учреждении Банка России или через личный кабинет участника информационного обмена, и нажать кнопку «Войти»

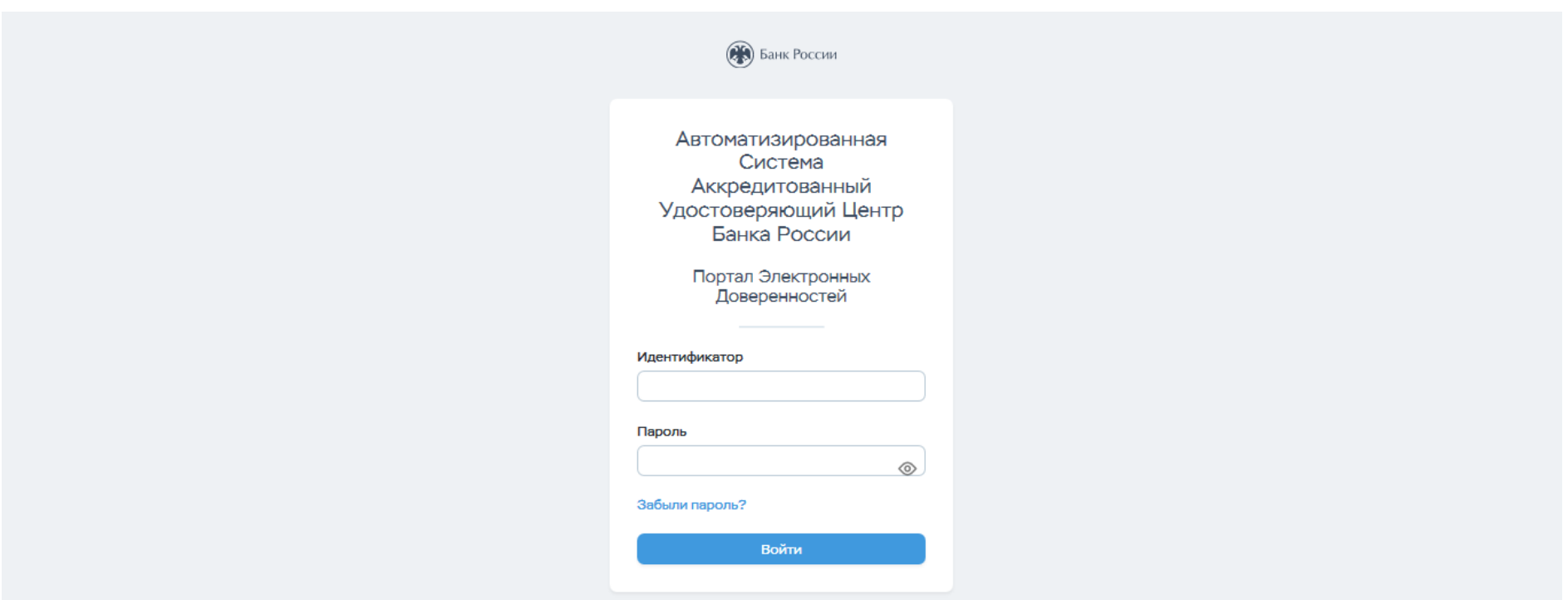

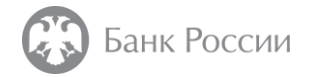

## Что нужно для размещения доверенности? (2/3)

Перейти во вкладку «Мои доверенности» и нажать кнопку «Добавить»

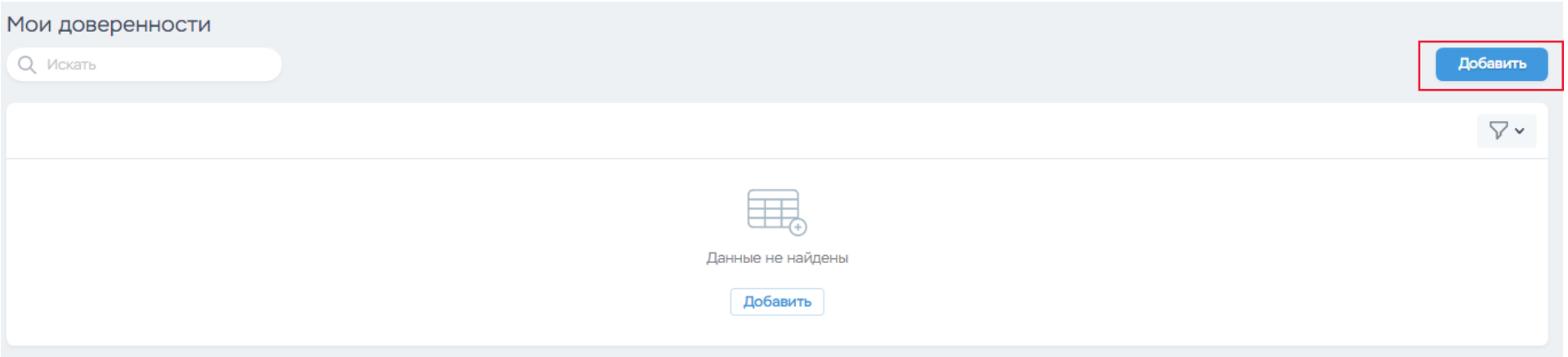

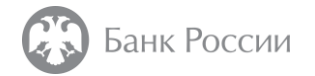

## Что нужно для размещения доверенности? (3/3)

Заполнить соответствующие поля формы, прикрепить файл доверенности, подписанный присоединенной усиленной квалицированной электронной подписью доверителя, и нажать кнопку «Добавить»

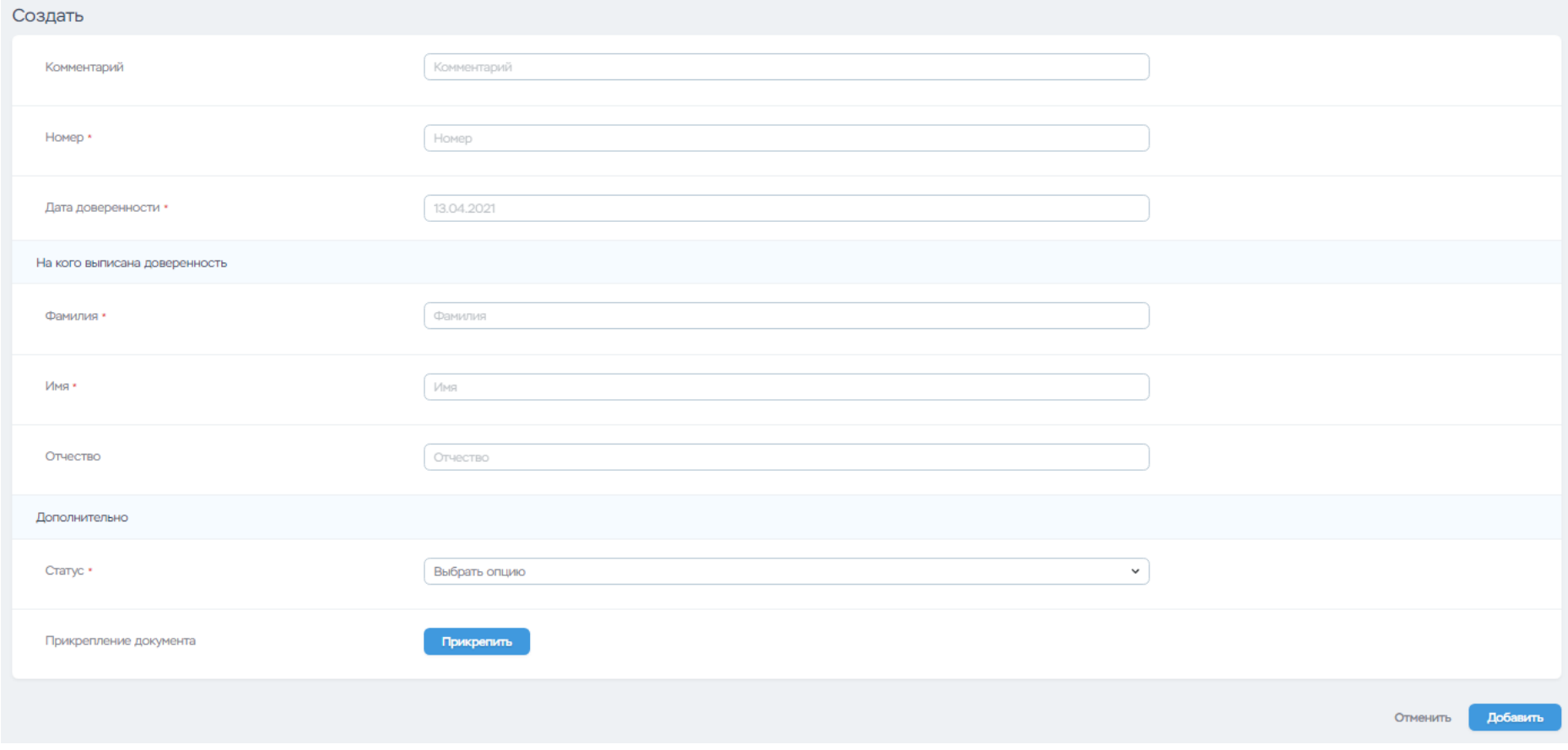

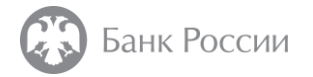

## Какие действия доступны для загруженных доверенностей?

Во вкладке «Мои доверенности» пользователь может просмотреть свои доверенности, загруженные на портал.

Для каждой из доверенностей доступно:

- Удаление
- Просмотр
- Скачивание
- Изменение статуса доверенности (активна / истекла)
- Просмотр ИНН лиц, имеющих доступ к доверенности

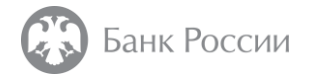

#### Какие действия доступны для предоставленных мне доверенностей?

Во вкладке «Предоставленные доверенности» пользователь может просмотреть доверенности, доступ к которым им был предоставлен другими пользователями, загрузившими данные доверенности.

Для каждой из доверенностей доступно:

- Поиск по ИНН
- Скачивание

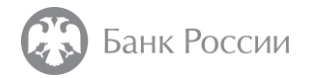

### Как предоставить доступ к доверенности?

Во вкладке «Мои доверенности» открыть на просмотр доверенность, к которой необходимо предоставить доступ для другого пользователя.

Нажать кнопку «Дать доступ».

Из списка ИНН пользователей выбрать те, для которых предоставляется доступ.

Нажать кнопку «Дать доступ».

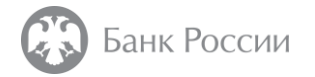

### Как прекратить доступ к доверенности?

Во вкладке «Мои доверенности» ППД1 открыть на просмотр доверенность, к которой необходимо прекратить доступ для другого пользователя.

Нажать кнопку ® напротив ИНН пользователя, для которого требуется прекратить доступ.

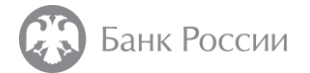

#### Как редактировать список лиц, которым предоставлен доступ к доверенностям? (1/3)

Во вкладке «Создать нового пользователя» нажать кнопку «Создать»

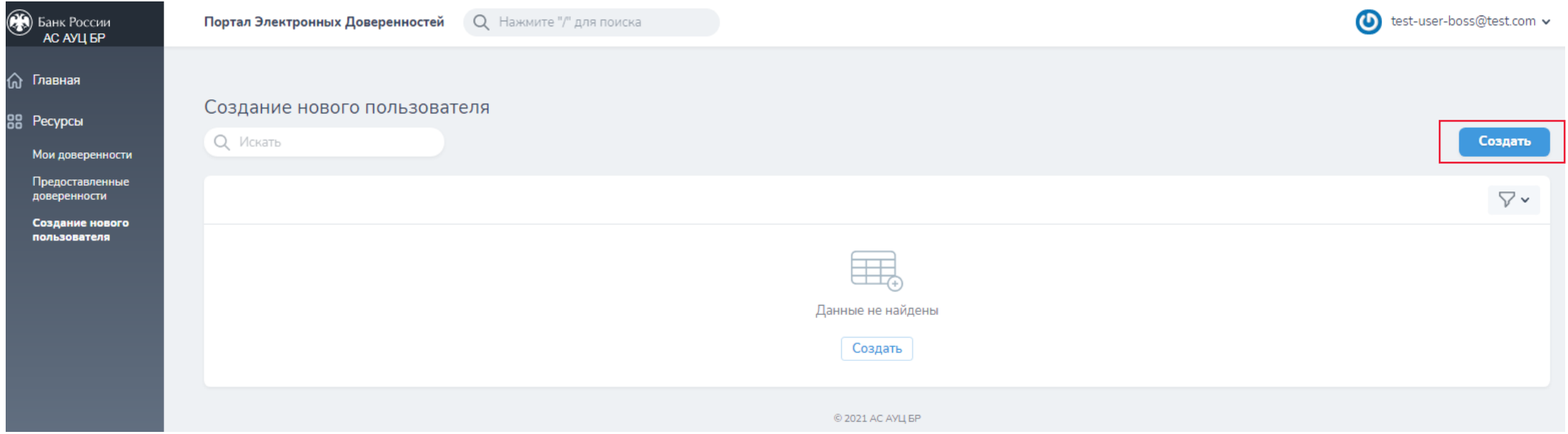

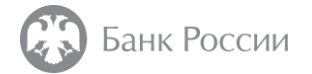

#### Как редактировать список лиц, которым предоставлен доступ к доверенностям? (2/3)

Заполнить идентификатор (ИНН) пользователя второго типа;

Ввести адрес электронной почты;

Нажать кнопку «Создать».

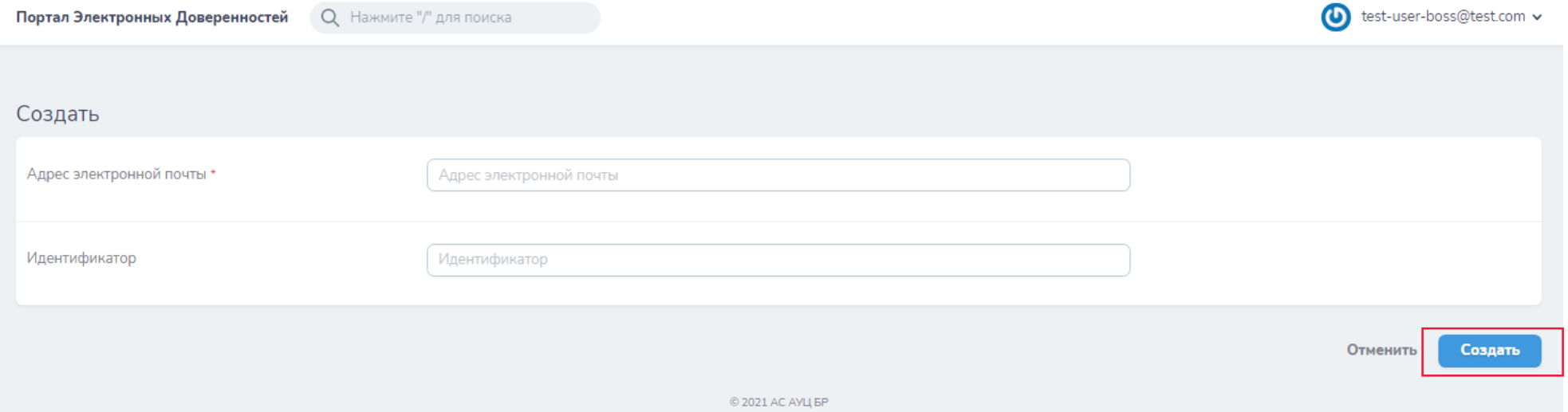

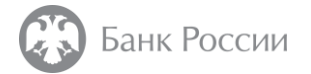

#### Как редактировать список лиц, которым предоставлен доступ к доверенностям? (3/3)

Для редактирования пользователя во вкладке «Создание нового пользователя» надо нажать кнопку  $\boxtimes$ . Редактированию подлежат следующие поля:

- идентификатор (ИНН) пользователя второго типа;
- адрес электронной почты.

Для удаления пользователя во вкладке «Создание нового пользователя» надо **нажать кнопку** 

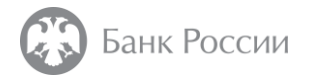

# ИНСТРУКЦИЯ ДЛЯ ПОЛУЧАТЕЛЯ ДОВЕРЕННОСТИ

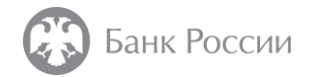

## Где расположен портал электронных доверенностей?

# Портал электронных доверенностей расположен по адресу: [https://dov.ca.cbr.ru:50101](https://dov.ca.cbr.ru:50101/)

в случае невозможности доступа к порталу электронных доверенностей по указанной ссылке подключение может быть осуществлено по следующему адресу: [https://dov1.ca.cbr.ru:50101](https://dov1.ca.cbr.ru:50101/)

#### Для подключения необходимо иметь:

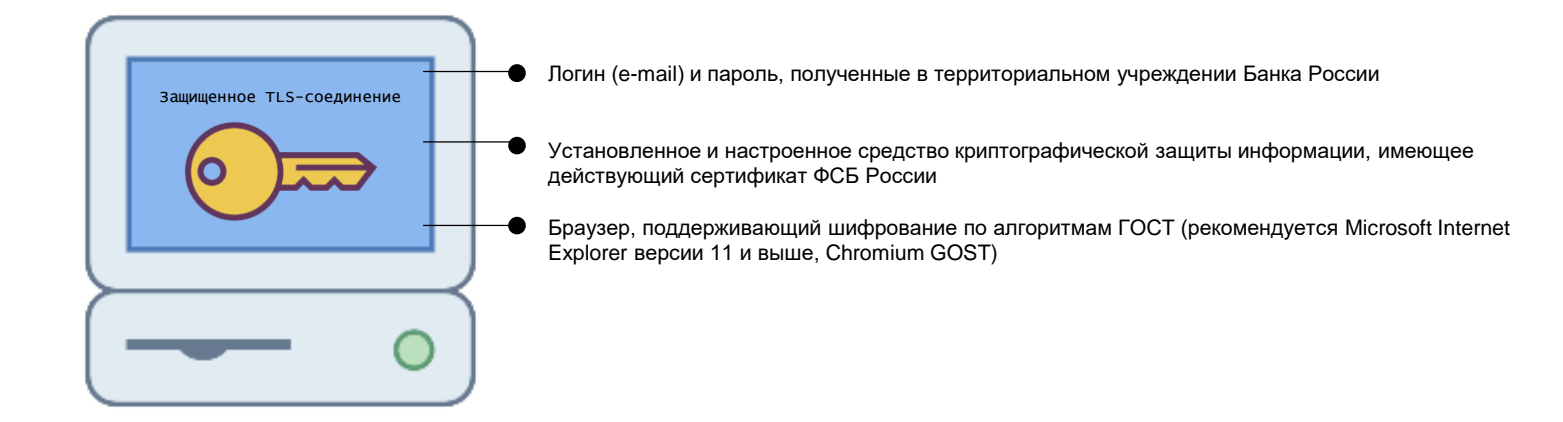

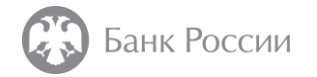

# Что нужно для просмотра доверенности? (1/3)

На окне авторизации ввести логин и пароль, полученные раннее в от владельца доверенности, и нажать кнопку «Войти»

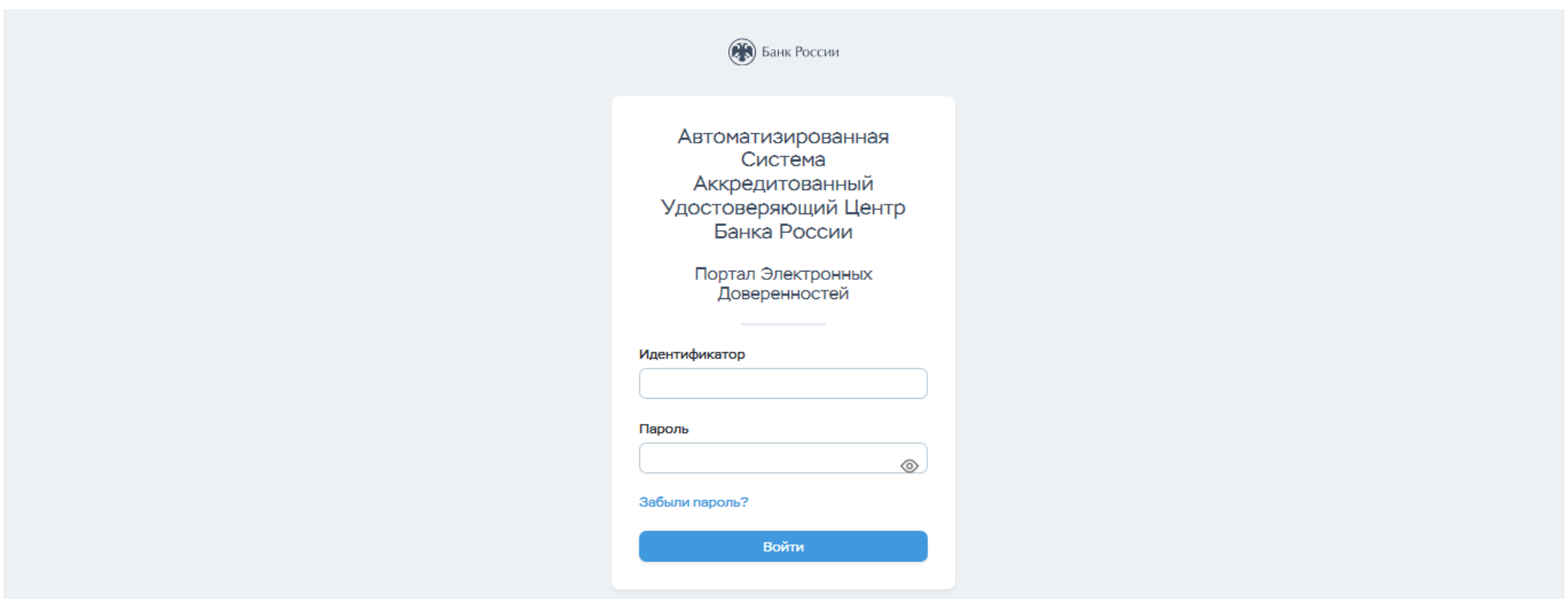

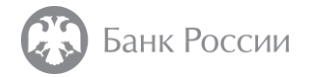

## Что нужно для просмотра доверенности? (2/3)

Перейти во вкладку «Предоставленные доверенности»;

Выполнить поиск доверенности по ИНН;

Нажать  $\frac{1}{2}$ , чтобы скачать доверенность.